## レポート閲覧と参照線表示について

## ◆ レポートの閲覧方法

① 「INDEX.HTM」をクリックします。

② 表示された Web ページ内の「レポート表示」をクリックすると、レポートが表示されます。

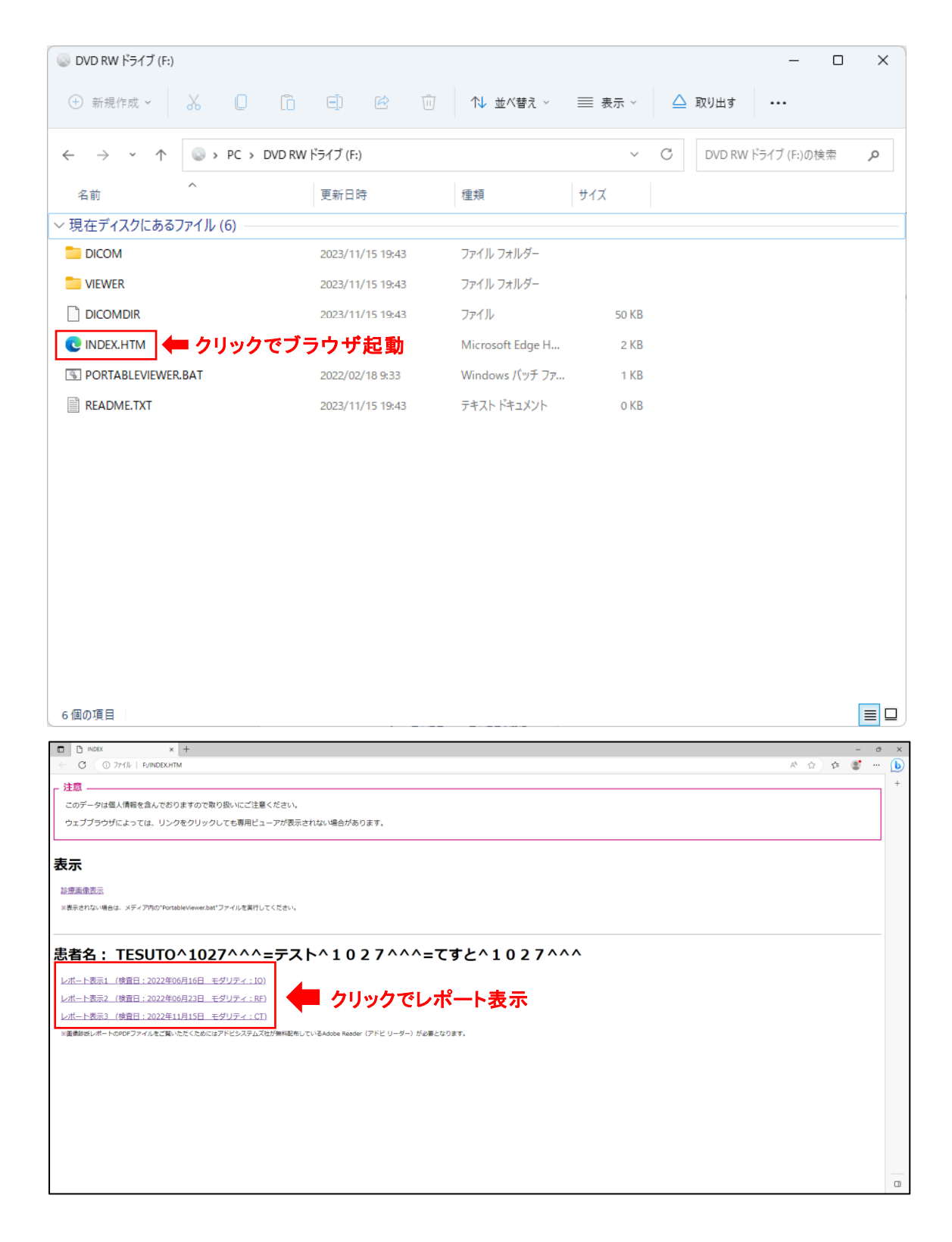

## ◆ ビューアの起動方法

- ① 「PORTABLEVIEWER.BAT」をクリックします。
- ② 使用条件が表示されるので、「同意する」をクリックすると、ビューアが起動します。

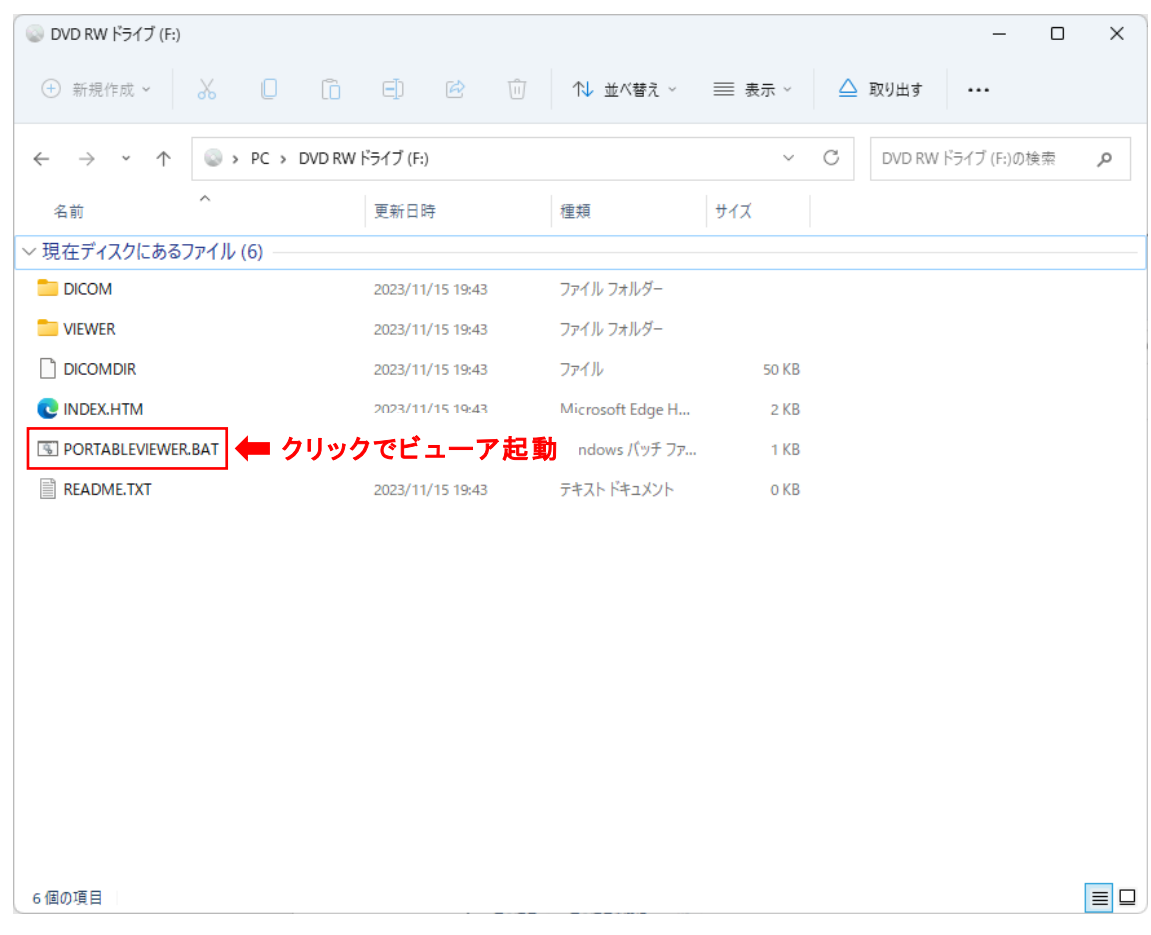

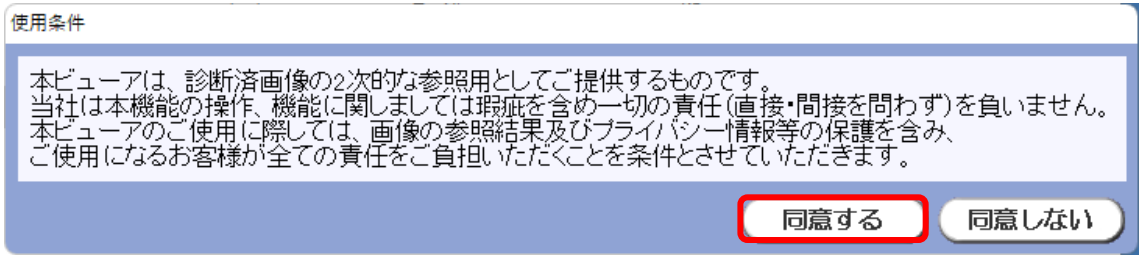

◆ 参照線の表示方法

① 左上のアイコンから、画面の分割表示方法を変更できます。

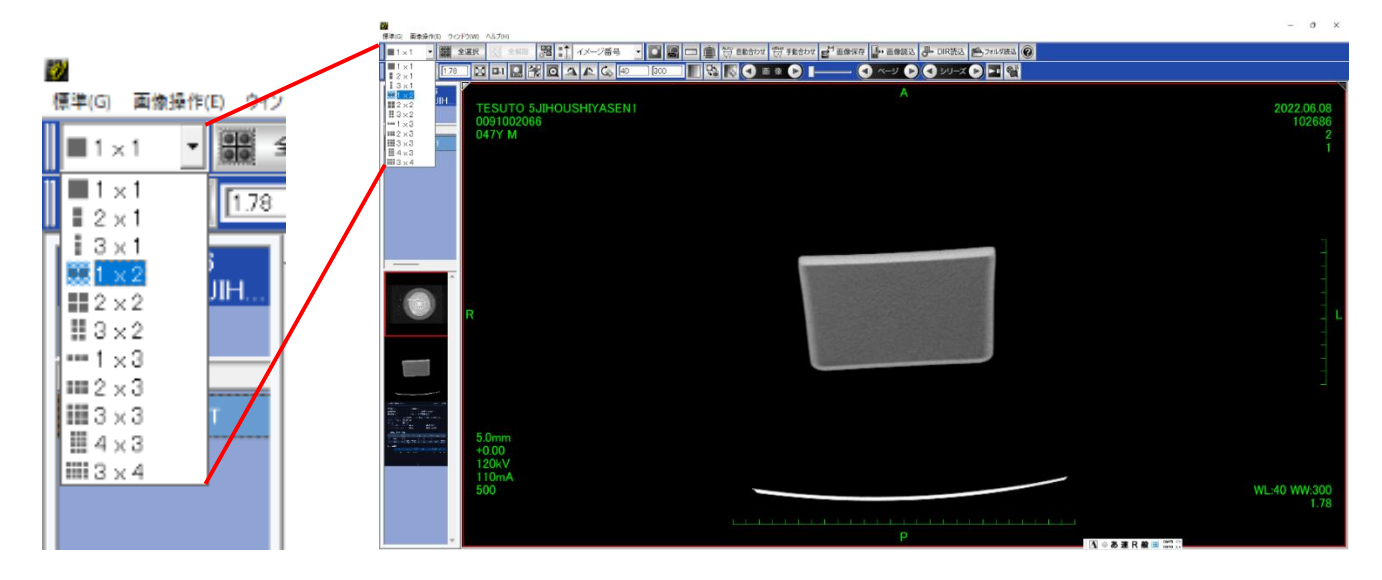

② 画像上で右クリックし、「スカウト」をクリック または 上部の「スカウトアイコン」をクリックすると、スカウト画像パレットが開きます。

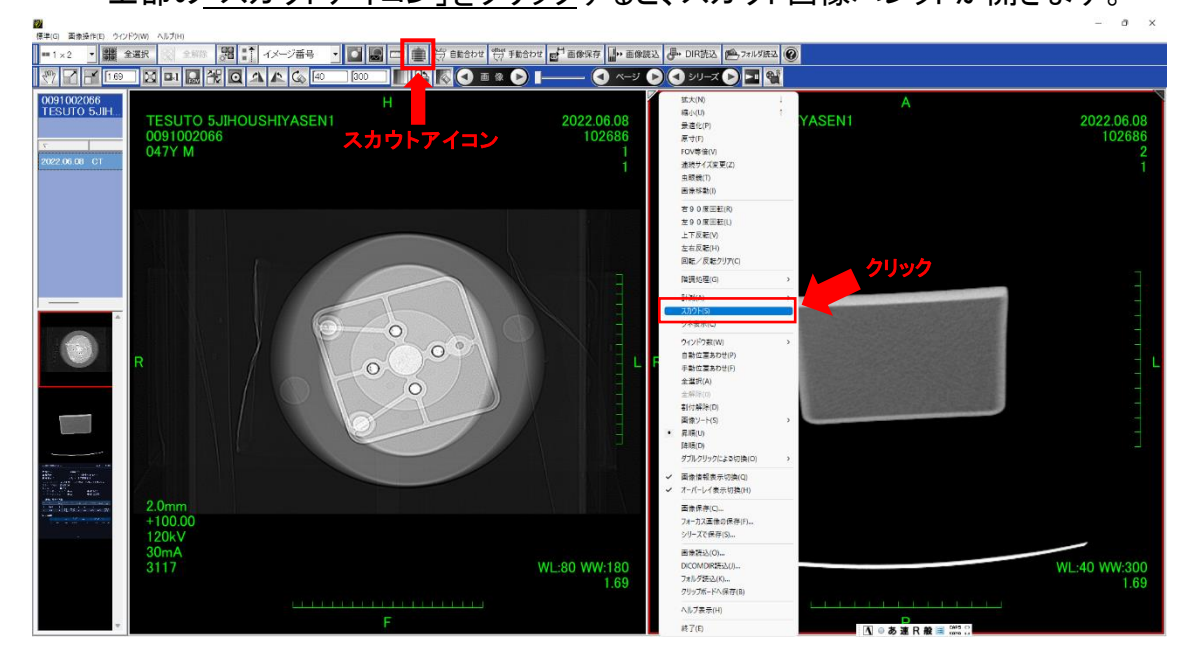

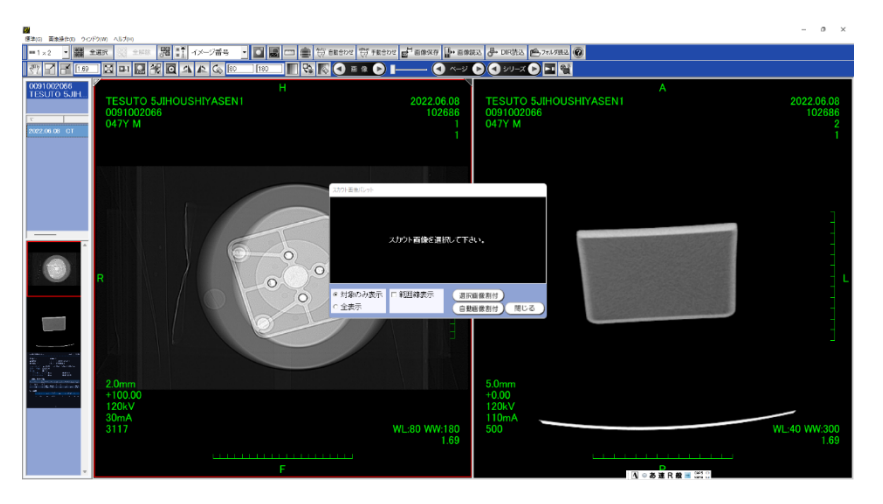

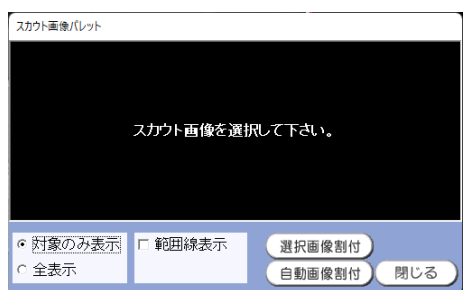

## ③ 範囲線表示にチェックを入れます。

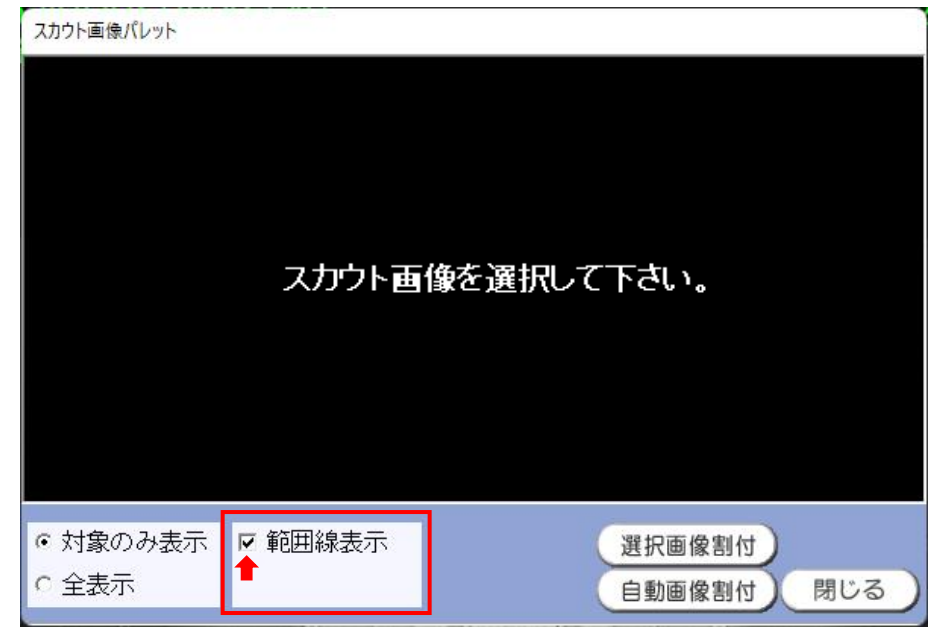

④ スカウト画像をクリックしたあと、選択画像割付をクリックすると、 選択しているスカウト画像がパレット内に入ります。

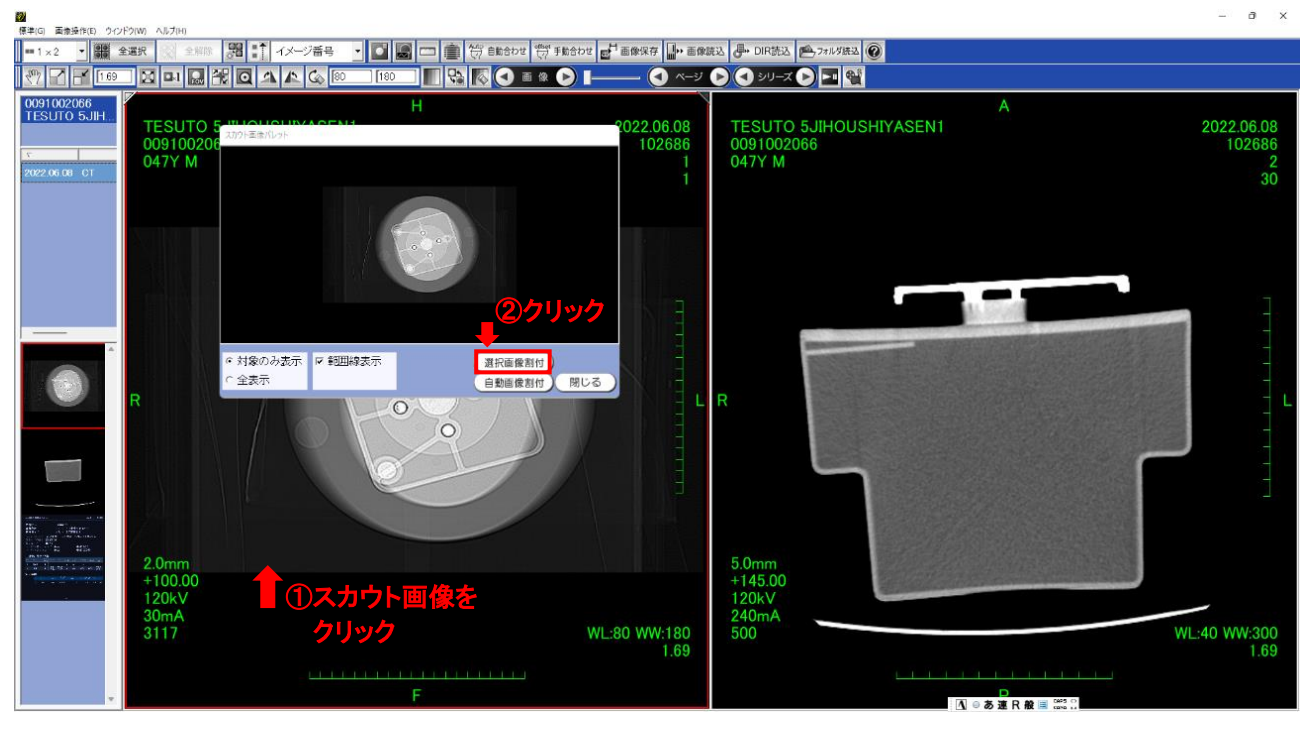

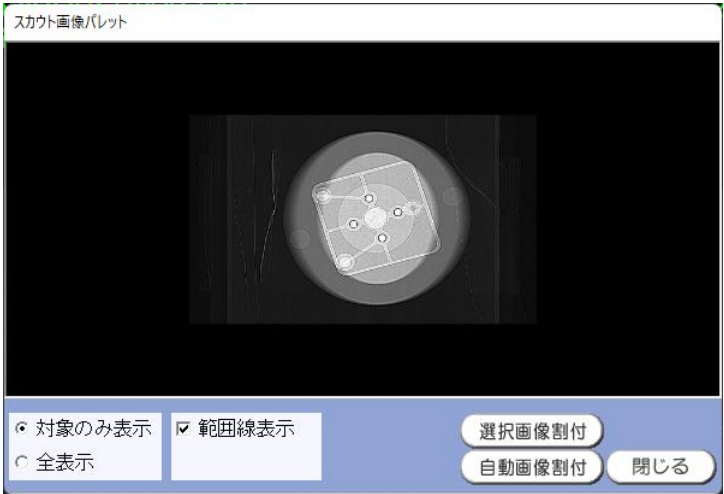

⑤ 参照線は、「対象のみ表示」と「全表示」を選択することができます。

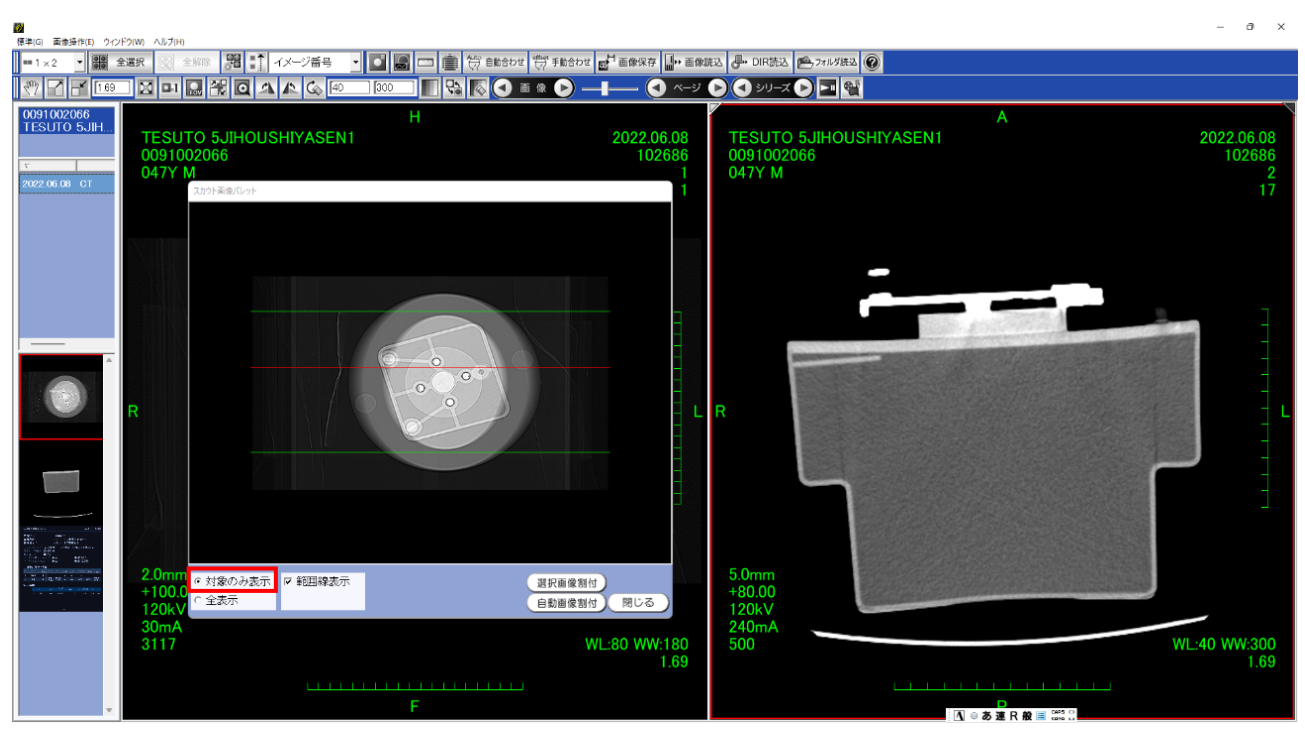

↑対象のみ表示

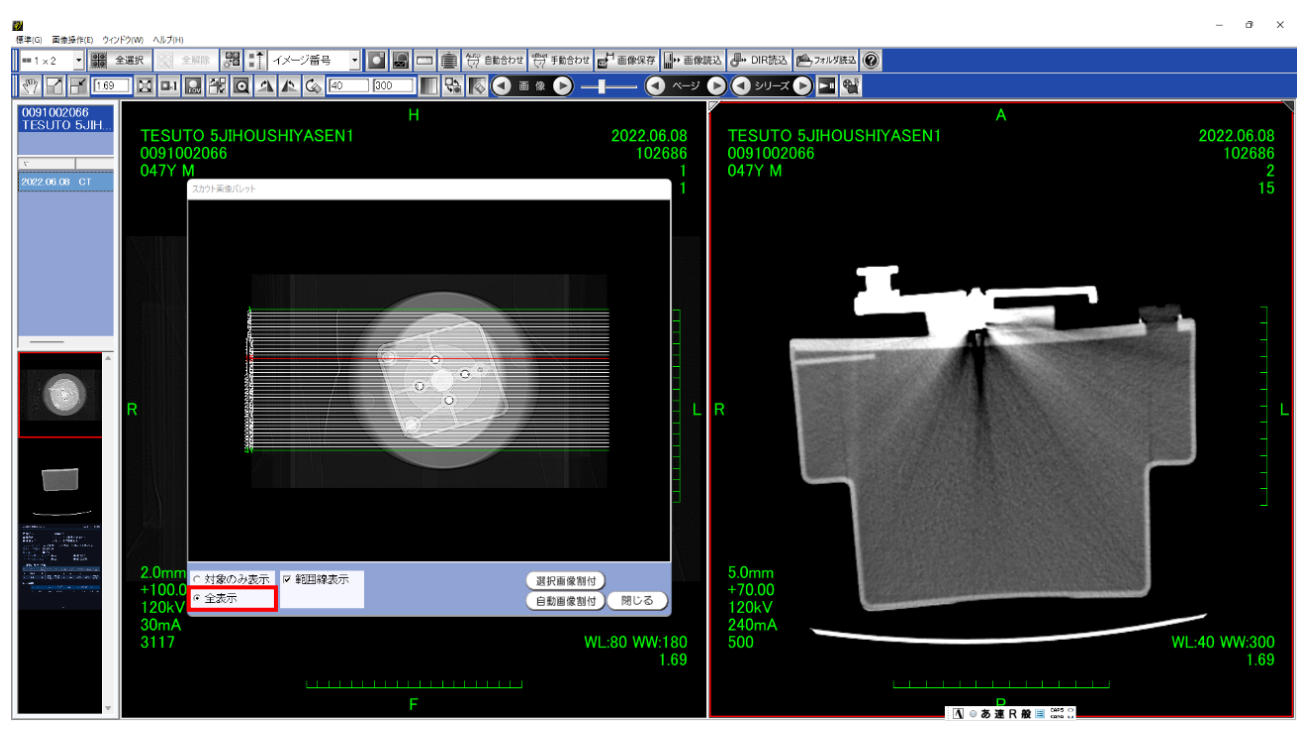

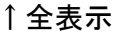